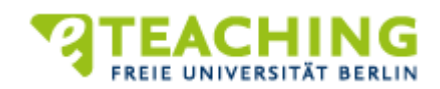

# KURZANLEITUNGEN ZUR BEDIENUNG BLACKBOARDS

## **Kursunterlagen bereitstellen – der Inhaltsbereich von Blackboard**

Über die Inhaltsbereiche können Sie alle Materialien – wie Vorlesungsskripte, Folien, Aufgabenblätter, Linksammlungen, Audios, Videos – also Dokumente in jeglichen Formaten (z.B. Powerpoint-, PDF-, HTML- oder Word-Dateien) bereitstellen. Die wesentlichen Inhaltstypen sind:

**Element**: Ein Element ist ein Textabschnitt. Es kann multimediales Material in Form von Bildern, Audios und Videos eingebunden werden. Über HTML lassen sich auch Hyperlinks realisieren.

**Datei**: Über diese Funktion können Dateien (z.B. pdf, doc, ppt, xls, ..) hochgeladen werden, die die Kursteilnehmer/innen herunterladen können.

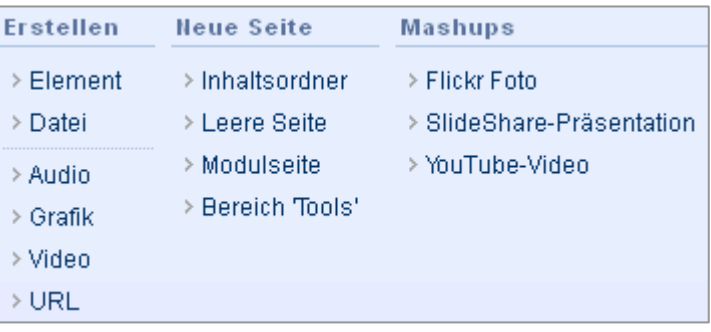

**Grafik**: Datei-Anhänge können auch direkt auf der Seite angezeigt werden. Dies gilt für Grafikformate wie z.B. jpg, gif, bmp usw.

**Audio** / **Video**: Über diese beiden Funktionen können Audio- bzw. Videodateien hochgeladen werden, die direkt auf der Seite angezeigt und abgespielt werden können.

**URL:** Mittels dieser Option lässt sich ein Verweis auf eine Webseite (z.B. Homepage des Lehrstuhls, Webseite für Recherchearbeit) erstellen.

**Kursinterner Link**: Hierüber können Sie einen Querverweis auf einen Bereich innerhalb Ihres Kurses machen.

**Mashups**: Lehrende haben die Möglichkeit, direkt auf *Flickr*, *Slideshare* und *Youtube* zuzugreifen und bspw. Fotos mit einem Klick in einen Blackboard-Kurs einzubinden.

**Inhaltsordner**: Wenn Sie viele Dateien in einem Kurs bereitstellen, kann es sinnvoll sein, die Dateien in einer Ordnerstruktur zu organisieren (z.B. pro Veranstaltungstermin einen Ordner). Ein Ordner kann wiederum Unterordner und andere Inhaltstypen (z.B. Element, Audio, URL) enthalten.

Exemplarisch werden nachfolgend die Schritte zur Erstellung eines Elements beschrieben:

### **Element erstellen**

- 1. Wählen Sie im Navigationsmenü einen Inhaltsbereich aus, in dem Sie eine Datei bereitstellen möchten.
- 2. Betätigen Sie den Button Inhalt erstellen
- 3. Wählen Sie **Element**. .
- 4. Geben Sie im Eingabefeld **Name** einen prägnanten Titel für das Element an und wählen Sie ggf. eine **Farbe für den Namen**.
- 5. Im Eingabefeld **Text** können Sie eine nähere Beschreibung des Elements eingeben, eine Grafik hinzufügen, Wörter verlinken, eine Aufzählung erstellen u.a.m.
- 6. Zum Hochladen einer lokal auf Ihrem Rechner gespeicherten Datei drücken Sie im Abschnitt Anhänge die Schaltfläche **Computer durchsuchen**.
	- Es erscheint nun ein neues Fenster **Datei auswählen**, in dem Sie eine auf Ihrem Computer (oder auf einem Ihnen zugänglichen Netzlaufwerk) gespeicherte Datei zum Hochladen in die Lernplattform auswählen können.
- Geben Sie im Bereich **Linktitel** den Titel an, der als Verweis (Link) auf die angehängte Datei dient. Damit hat die Datei sowohl einen Dateinamen als auch einen Titel. Nur der Titel ist für die Kursteilnehmer/innen sichtbar.
- 7. Um auf eine Datei aus der Content Collection zu verlinken, bestätigen Sie in dem Bereich **Anhänge** den Button **Content Collection durchsuchen** und wählen Sie die entsprechende Datei.

Hinweis: Die Content Collection ist der Ablageort aller in Blackboard hochgeladenen Dateien, auf die in den einzelnen Kursen verlinkt wird. Die Content Collection vereint sämtliche Dateien und stellt sie in kursbezogenen Ordnern automatisiert zur Verfügung. Benötigen Sie bspw. für Ihre aktuelle Lehrveranstaltung eine im vorangegangen Semester genutzte Datei, können Sie darauf über die Content Collection zugreifen und müssen sie nicht mehrfach hochladen.

- 8. Klicken Sie im Abschnitt **Optionen** bei **Benutzern die Anzeige des Inhaltselements gestatten** auf **Ja**, um die Datei für die Kursteilnehmer/innen bereitzustellen. Drücken Sie **Nein**, um den Inhalt (vorerst) zu verbergen.
- 9. Um eine Zeitspanne festzulegen, in der die Datei verfügbar sein soll, setzen Sie ein Häkchen bei **Anzeigen nach** sowie **Anzeigen bis** und wählen Sie das gewünschte Datum aus.

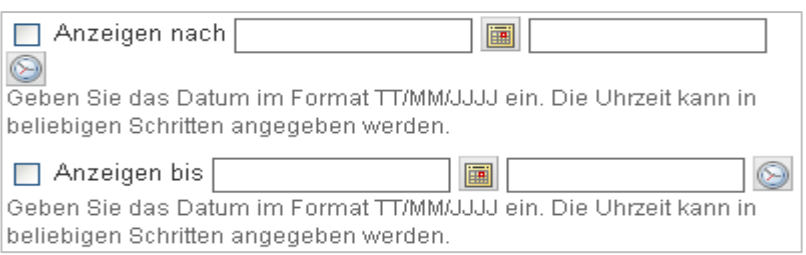

10. Bestätigen Sie Ihre Angaben mit **Senden** 

### **Elemente bearbeiten**

Per Drag & Drop können Sie die Elemente an die gewünschte Stelle verschieben. Über das Kontextmenü der Elemente haben Sie die Möglichkeit, den einzelnen Elementen besondere Anweisungen anzufügen.

- Über **Bearbeiten** gelangen Sie wieder auf die Seite, auf der Sie das Element beschreiben und eine Datei hochladen können. Sie können zu einem Element auch mehrere Dateien hochladen.
- Die **Adaptive Freigabe** (und **Adaptive Freigabe: Erweitert**) ermöglicht eine gezielte Freigabe / das gezielte Sichtbarmachen von Elementen ab bestimmten Zeitpunkten, für bestimmte Kursteilnehmer/innen oder nach dem Aufrufen / Bearbeiten bestimmter anderer Elemente (z.B. eines Tests).
- **Metadaten** ermöglicht den Kursleiter/innen eine genaue Beschreibung und Klassifizierung des Elements.
- Mit **Kopieren** können Sie ein Element mit seinen aktuellen Einstellungen an eine andere Stelle innerhalb des Kurses oder in einen anderen von Ihnen betreuten Kurs kopieren.
- Mit **Verschieben** können Sie ein Element an eine andere Stelle innerhalb des Kurses bzw. in einen anderen Kurs verschieben. Die Inhalte an ihrem ursprünglichen Speicherort werden gelöscht.
- Mit **Löschen** können Sie das ausgewählte Element entfernen.

### **Weitere Inhalte bereitstellen**

.

Über den Button Inhalt erstellen Inaben Sie noch die Möglichkeit, Lernmodule oder Modulseiten zu erstellen und auf den Bereich Tools zu verlinken. Über die Schaltfläche können Sie auf Tools zur Kommunikation verlinken. Durch Auswählen des Buttons Test erstellen können Sie einen neuen Test bzw. eine neue Übung erstellen.